## ЛЕКЦИ <sup>Я</sup> **ПОСТРОЕНИЕ И АНАЛИЗ РЕЛЬЕФА В СРЕДАХ Civil 3D и InfraWorks**

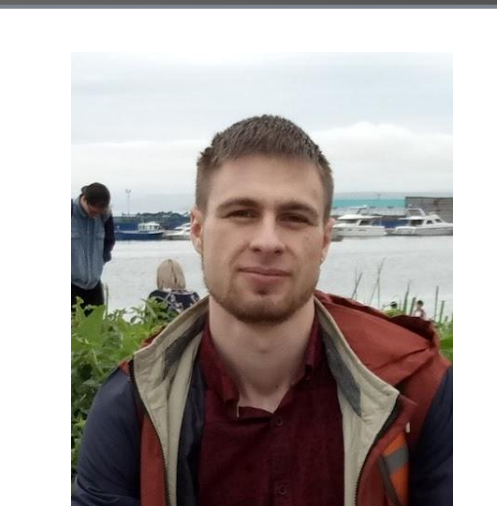

Студент-магистрант ДВФУ **Шунтов Андрей**

> 2019 г.

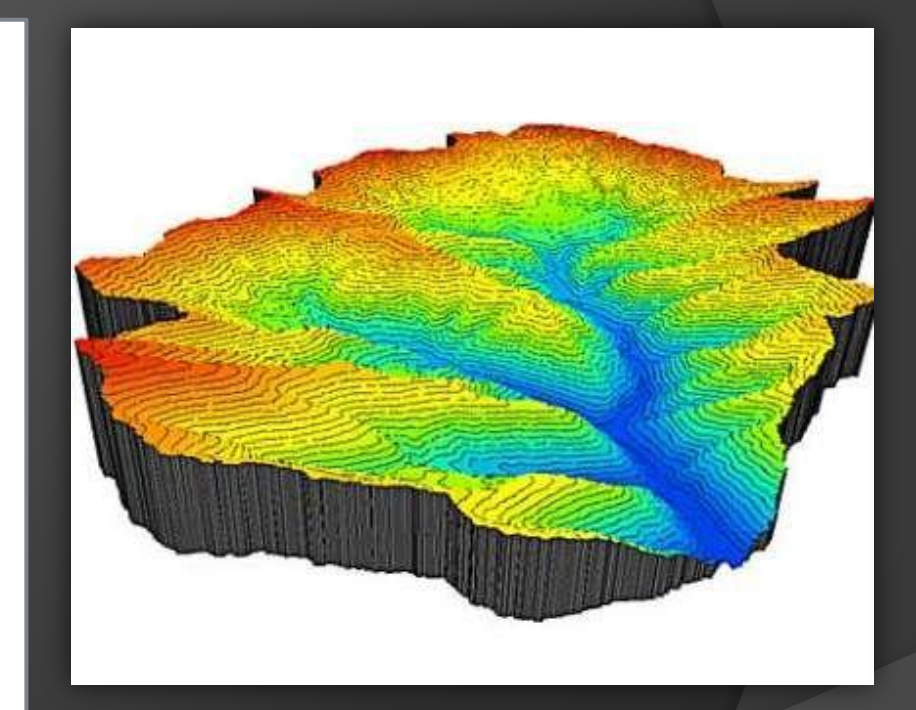

**AUTODESK®** 

**INFRAWORKS**<sup>®</sup>

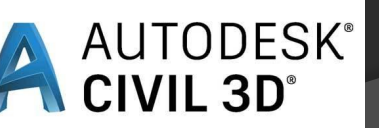

## **Выбор программы**

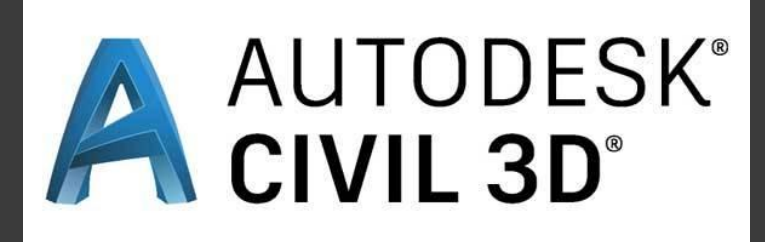

# **TAUTODESK®**<br>**INFRAWORKS®**

Инструмент для моделирование точных проектов объектов инфраструктуры, создание генплана и вертикальной планировки

Инструмент для эскизного проектирования и визуализации проектов инфраструктурных объектов

Подходит для подробной разработки небольшой территории

Требуется наличие **топосъемки** как основы Подходит для концептуальных проектов и больших территорий

Используется **Google поверхность** земли как основа

## **Часть 1. Построение рельефа в Civil 3d**

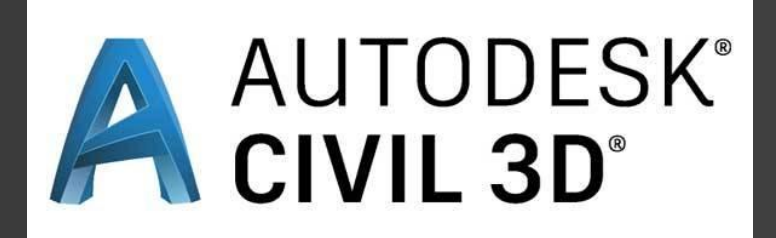

## **Подготовка топосъемки**

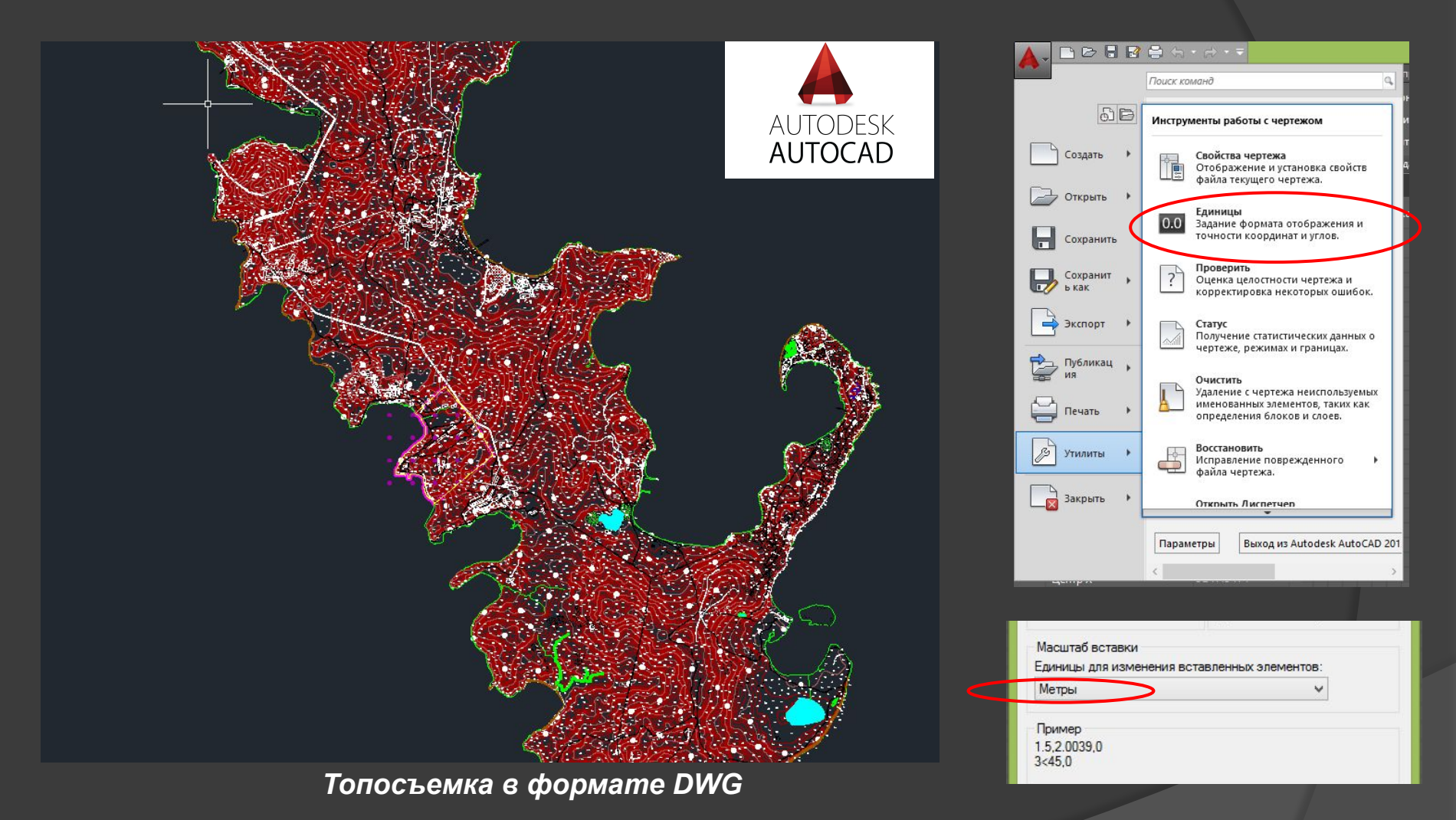

Большинство электронных топосъемок выполнены в масштабе 1:1000, так как этот масштаб наиболее распространен в работе генпланистов. Нужно привести к этому масштабу и в настройках чертежа выбрать единицы измерения - МЕТРЫ

## **Особенность электронной топосъемки**

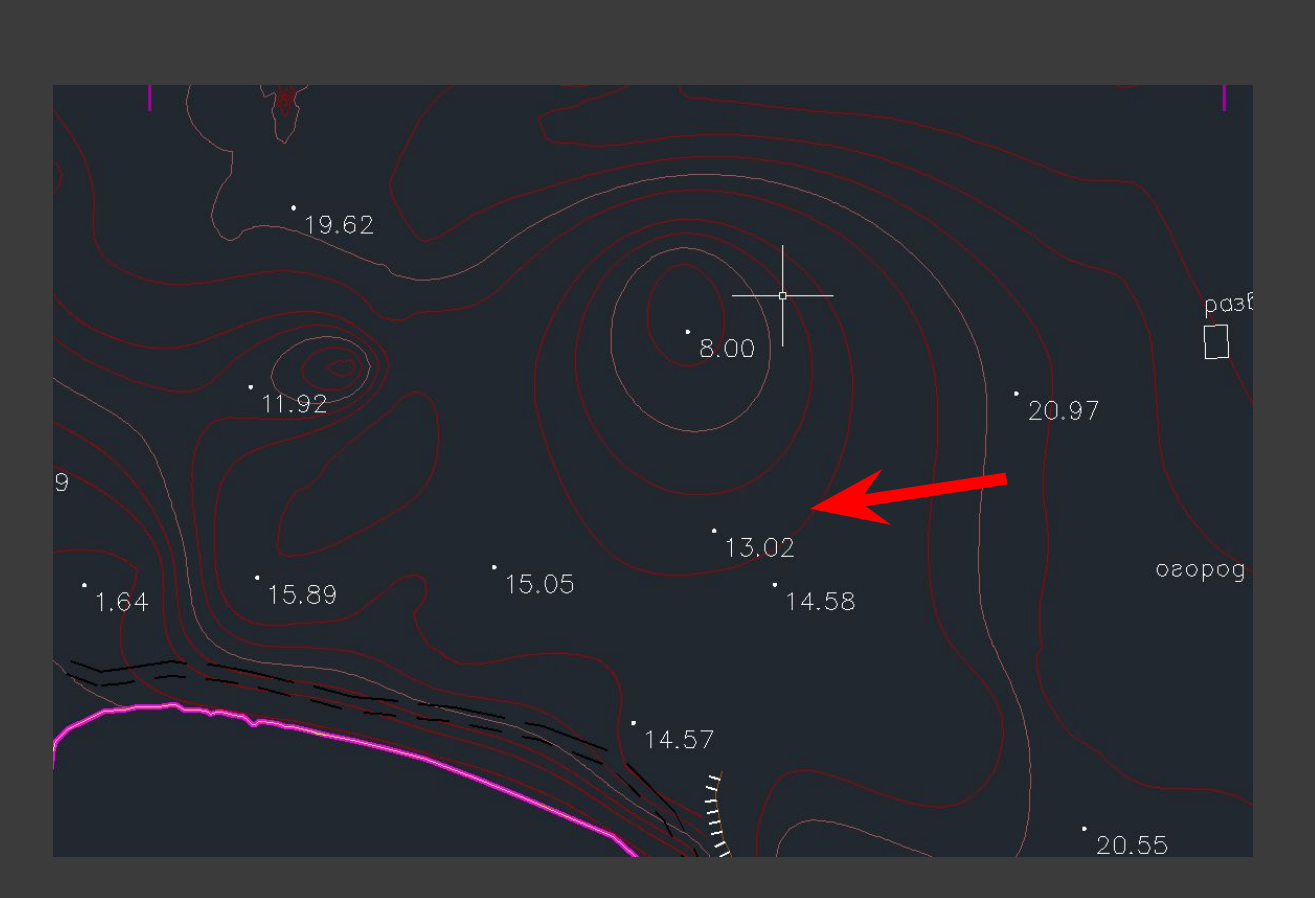

•Горизонтали – это 3D полилинии, которые имеют отметку по оси **Z**

•Точки имеют текстовое значение, которое имеет соответствующую отметку

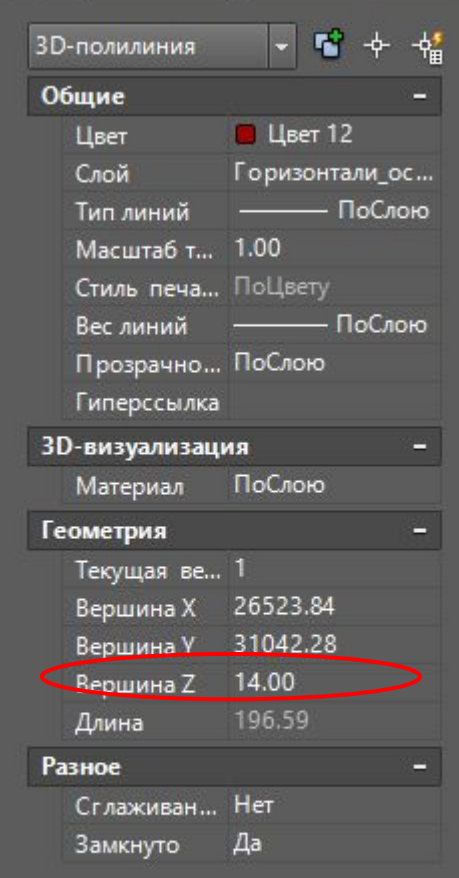

 $\mathbf{R}$ 数

## **Основной интерфейс программы**

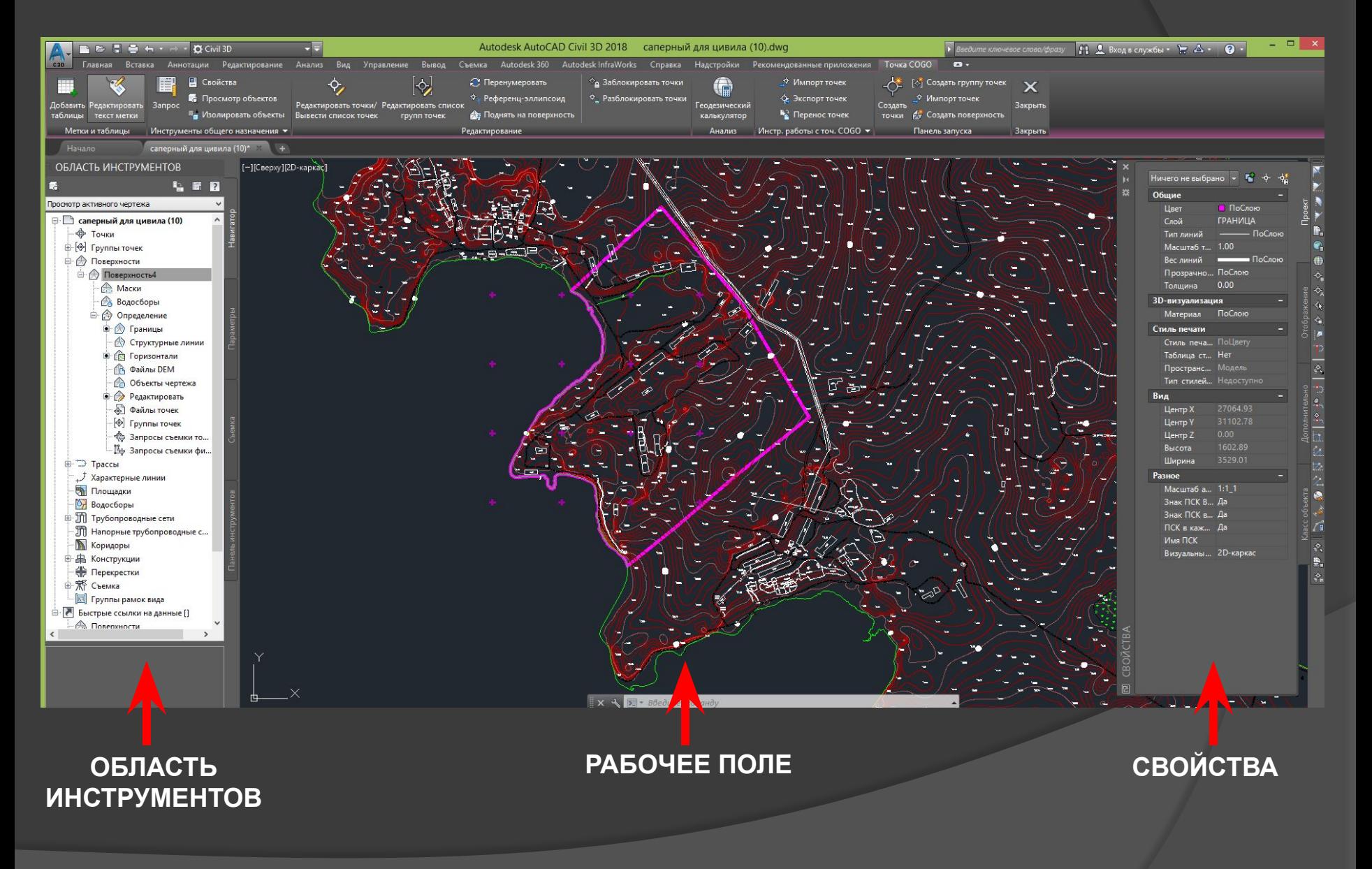

## **Создание поверхности**

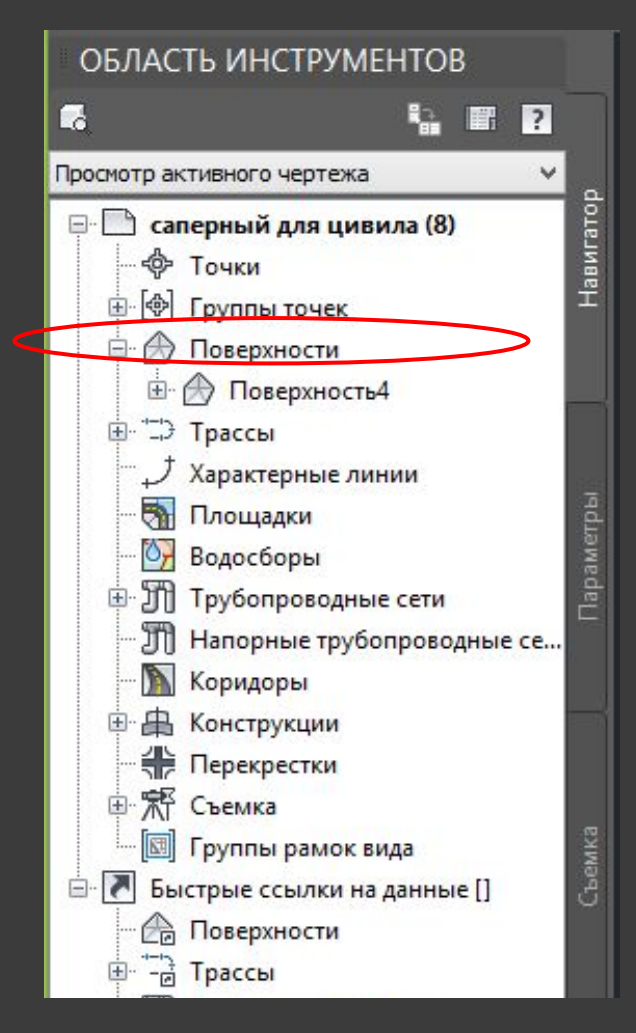

- 1. ОБЛАСТЬ ИНСТРУМЕНТОВ, Навигатор
- 2. «Поверхность» (ПКМ) создать поверхность

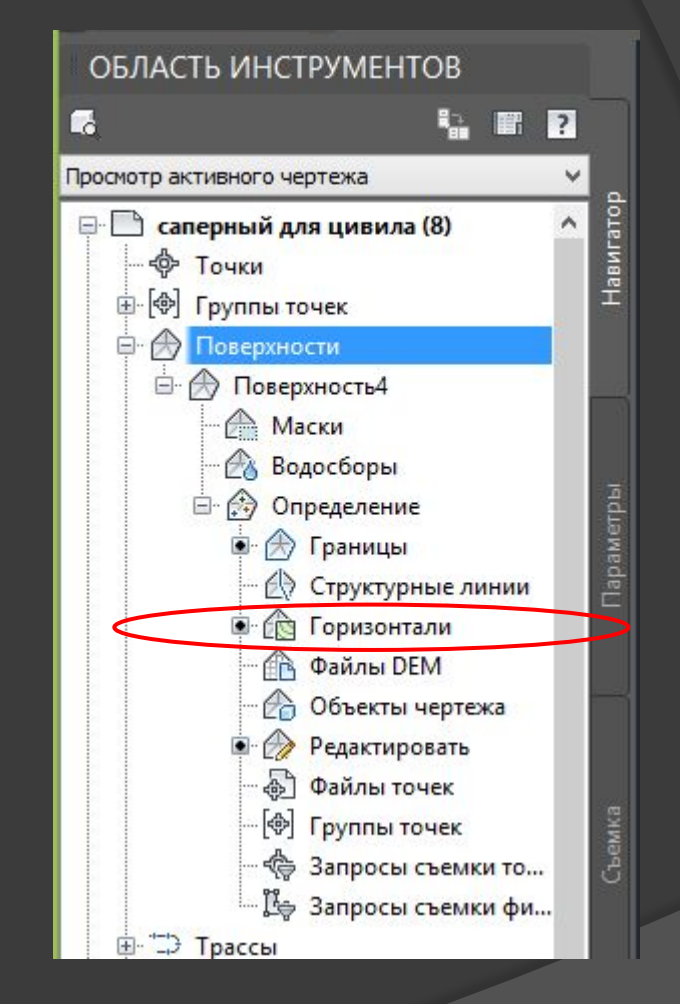

3. Раскрываем вкладку нашей поверхности 4. Раскрываем вкладку «Определение» 5. «Горизонтали» (ПКМ) – выбираем все нужные горизонтали на чертеже

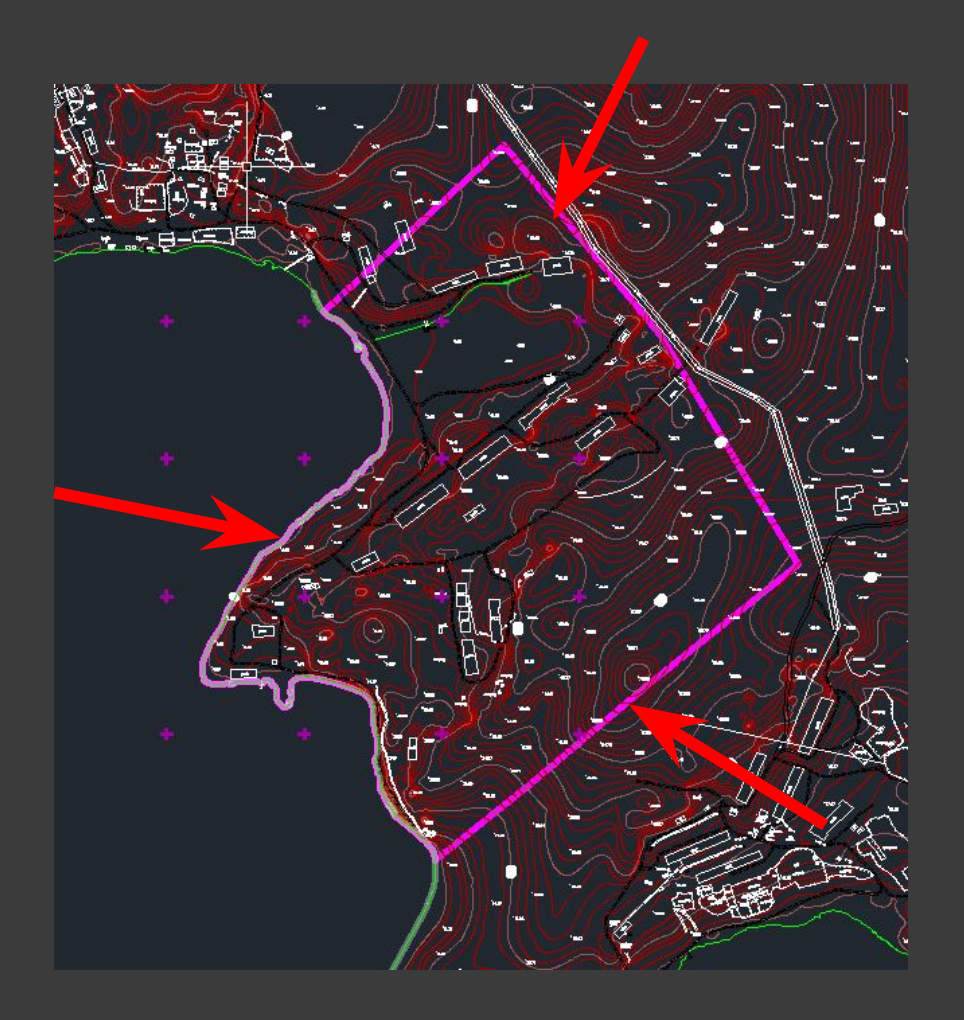

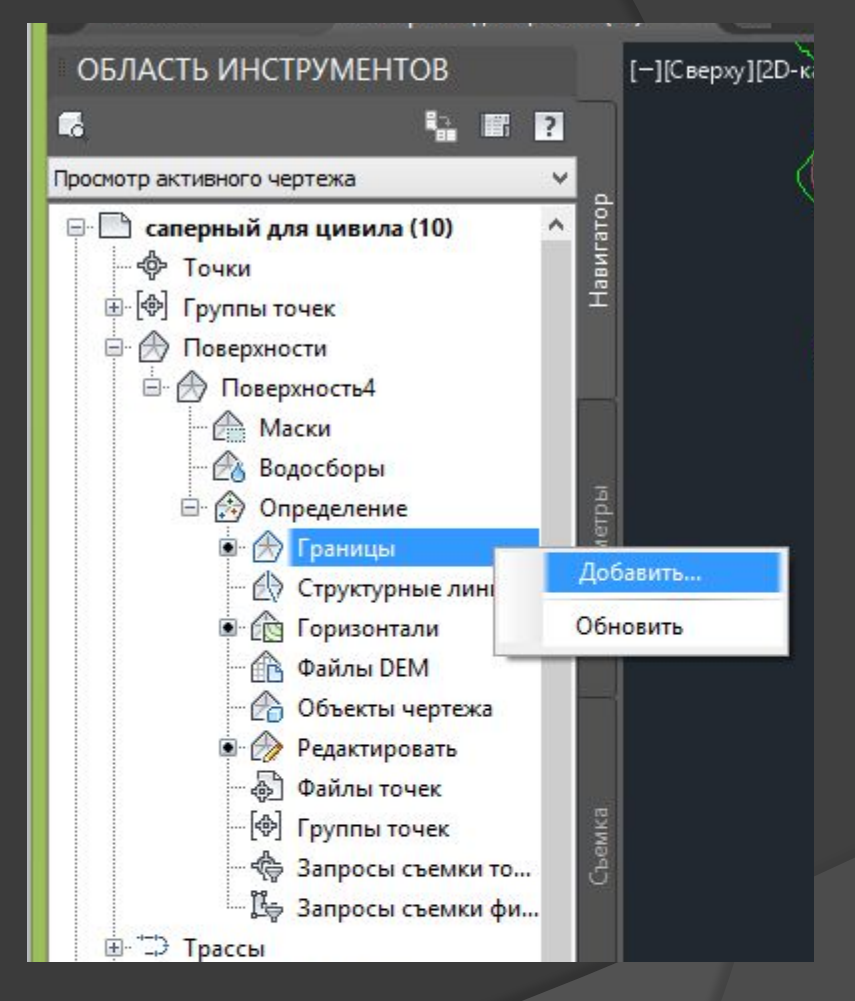

# Кликаем по нашей границе

Необходимо создать отдельный слой с границей, чтобы обозначить пределы для вашей поверхности

- 1. Поверхность ПКМ
- 2. Просмотр объектов

Повторить OBJECTVIEWER Последний ввод Разделить объекты Буфер обмена Основные преобразования Порядок отображения

٠

٠

٠

四Свойства...

- Фрыстрый выбор...

Запрос...

Свойства поверхности... Редактировать стиль поверхности...

**В** Просмотр объектов.

Выбрать аналог Отменить выбор

## Тонированное изображение Каркасное изображение

## **Настройка стиля поверхности**

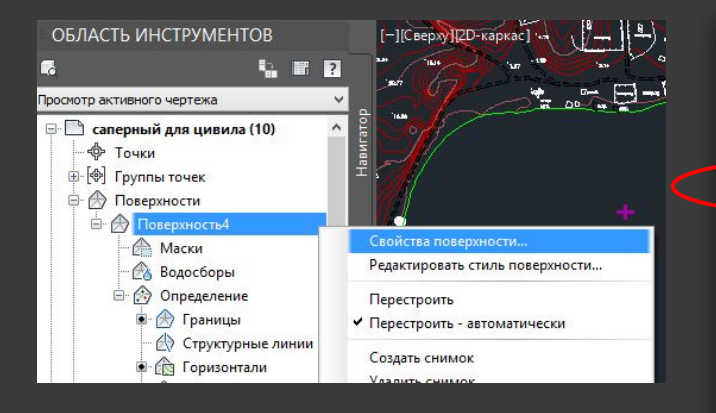

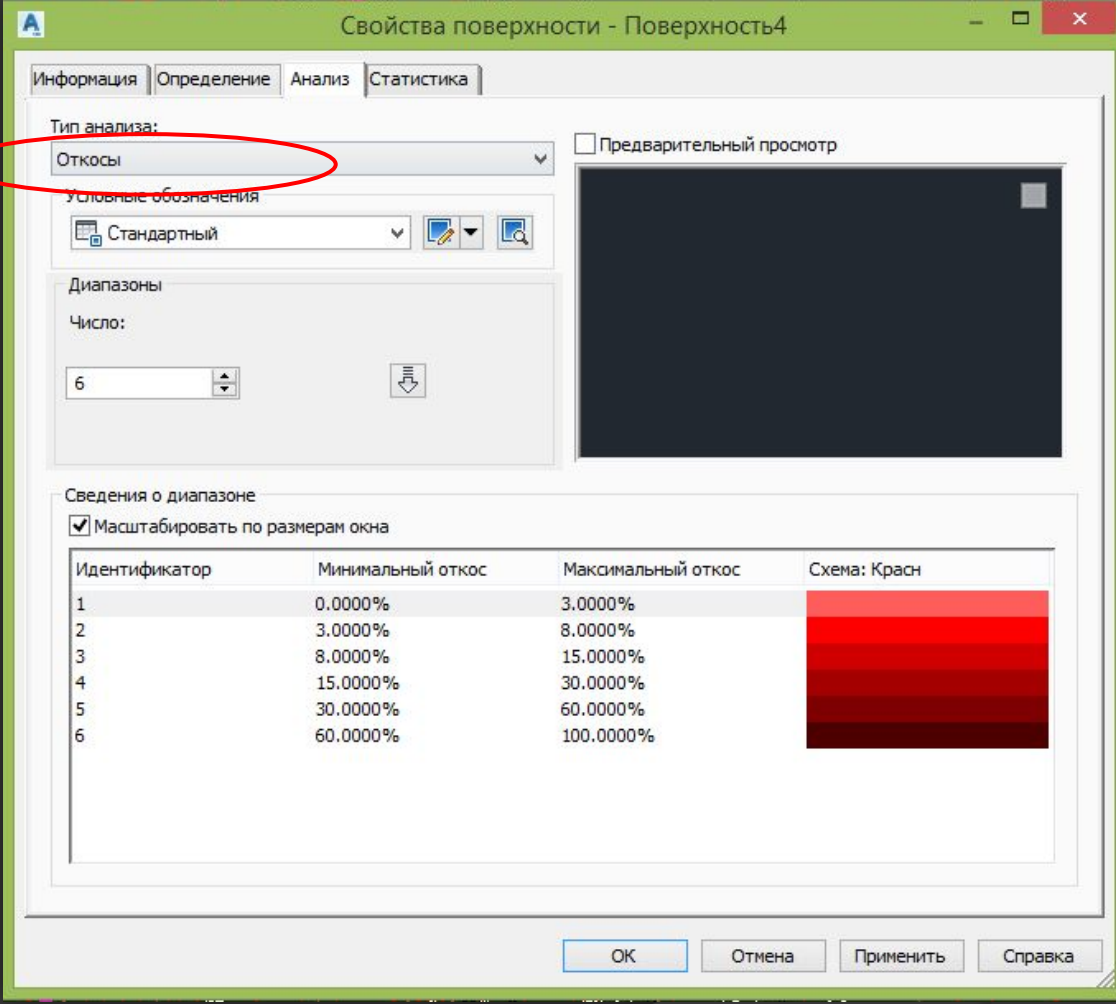

Поверхность (ПКМ) - Свойства поверхности – Анализ - Откосы

## **Настройка стиля поверхности**

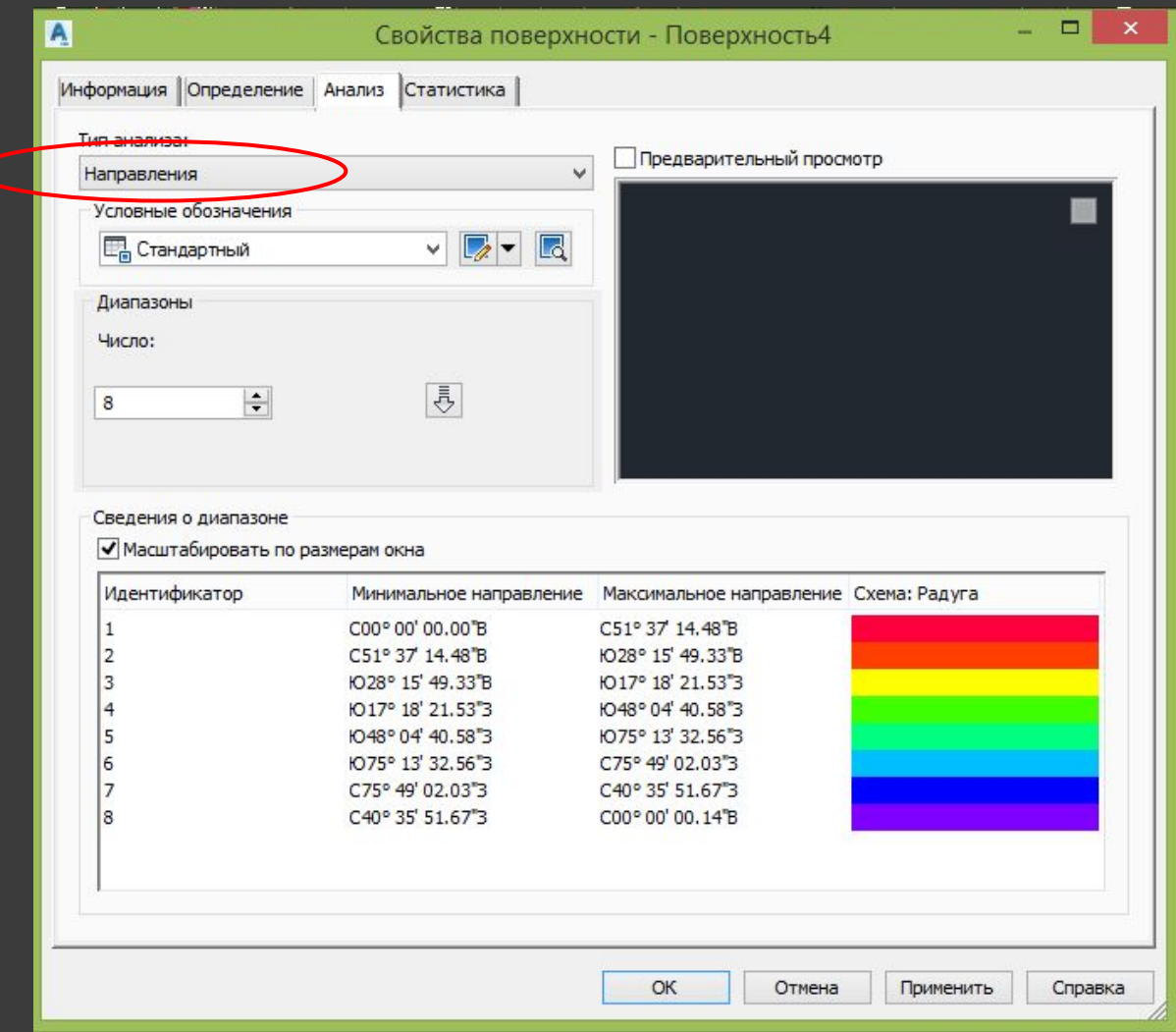

Аналогично выполняем настройку анализа ориентации откосов («Направления»)

## **Включение отображения анализа**

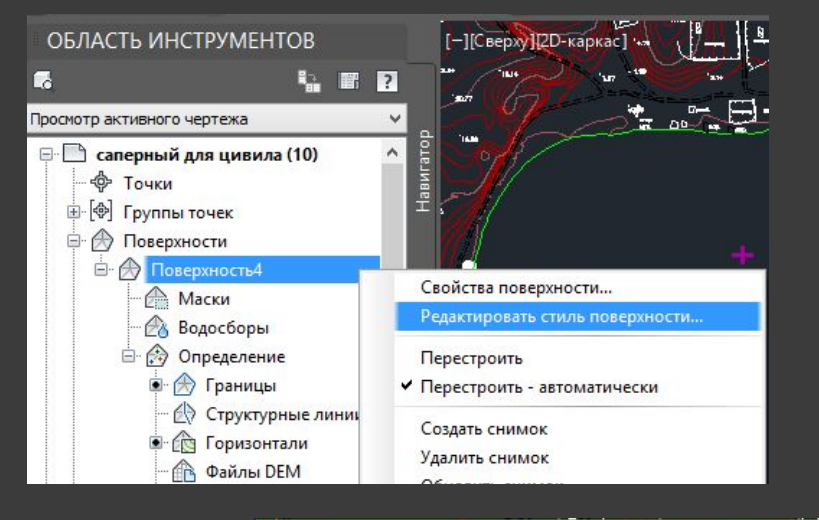

- 1. Поверхность (ПКМ)
- 2. Редактировать стиль поверхности
- 3. Отображение
- 4. Включаем/выключаем видимость

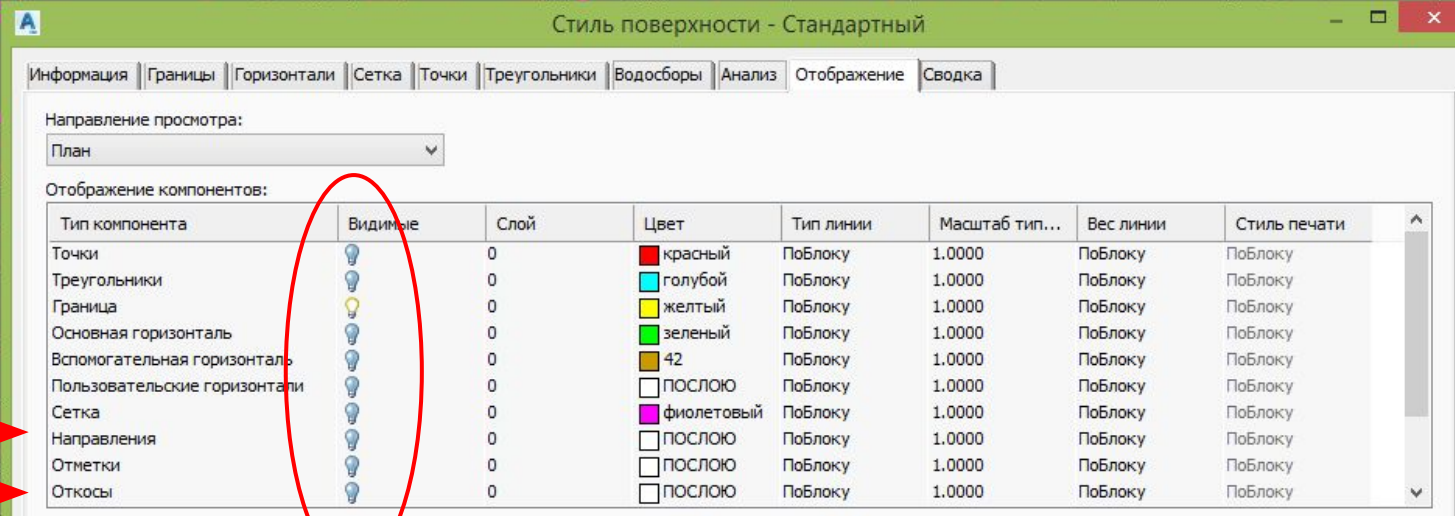

### **Направление (Анализ ориентация склонов) Откосы (Анализ уклонов)**

Отмена

Справка

Применить

## **Анализ ориентации склонов**

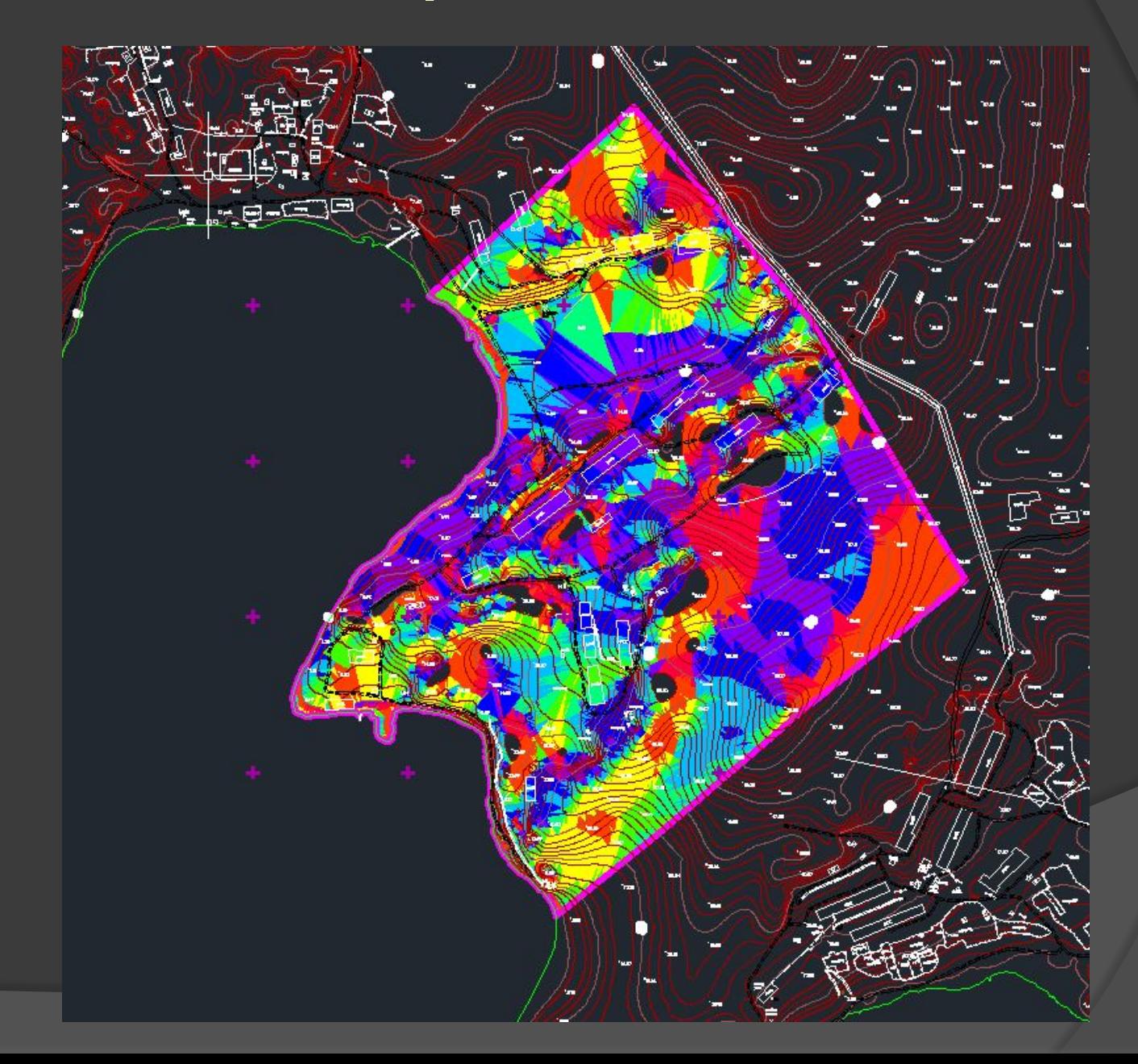

## **Анализ уклонов**

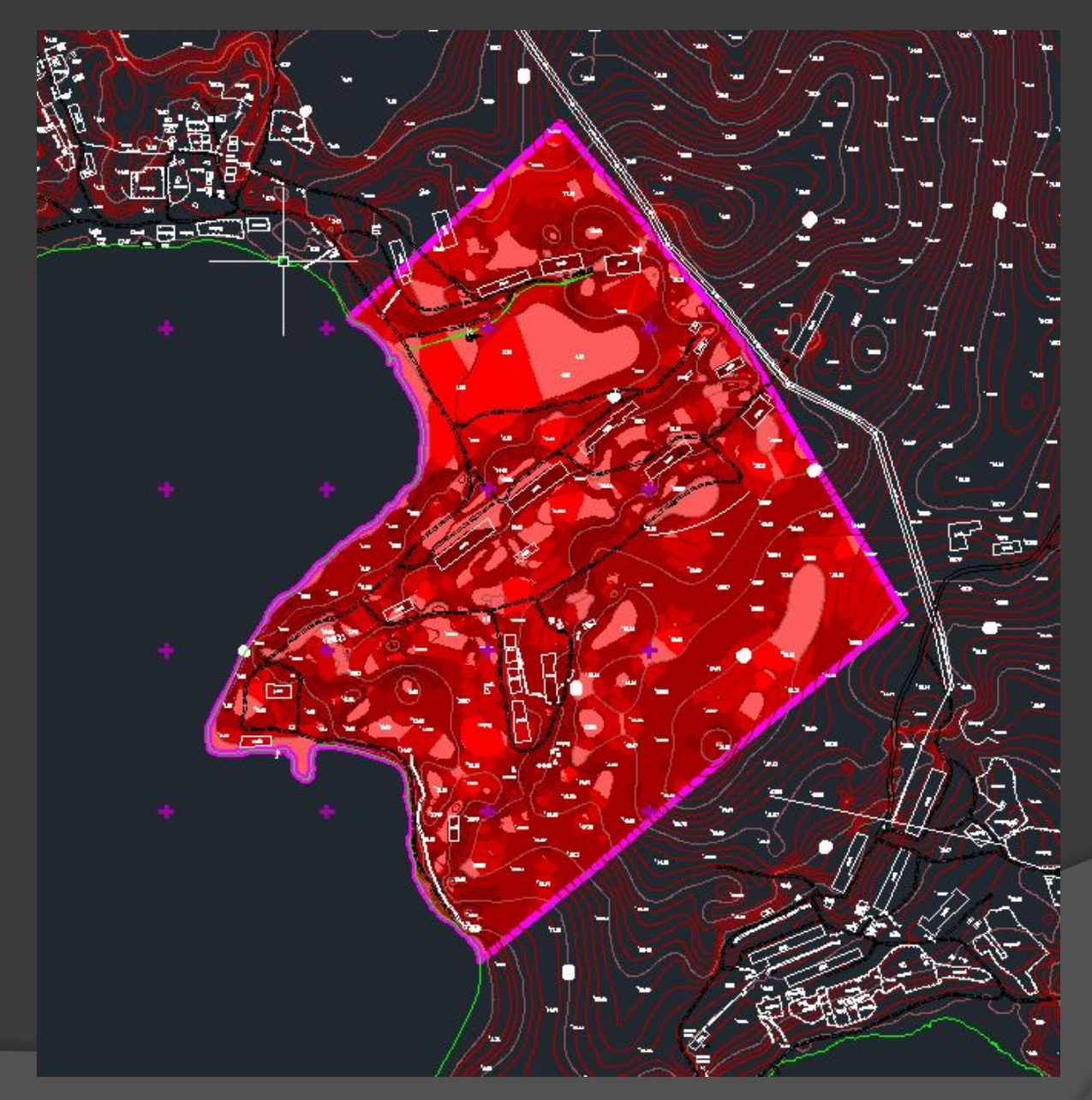

## **Постобработка. Финальное изображение**

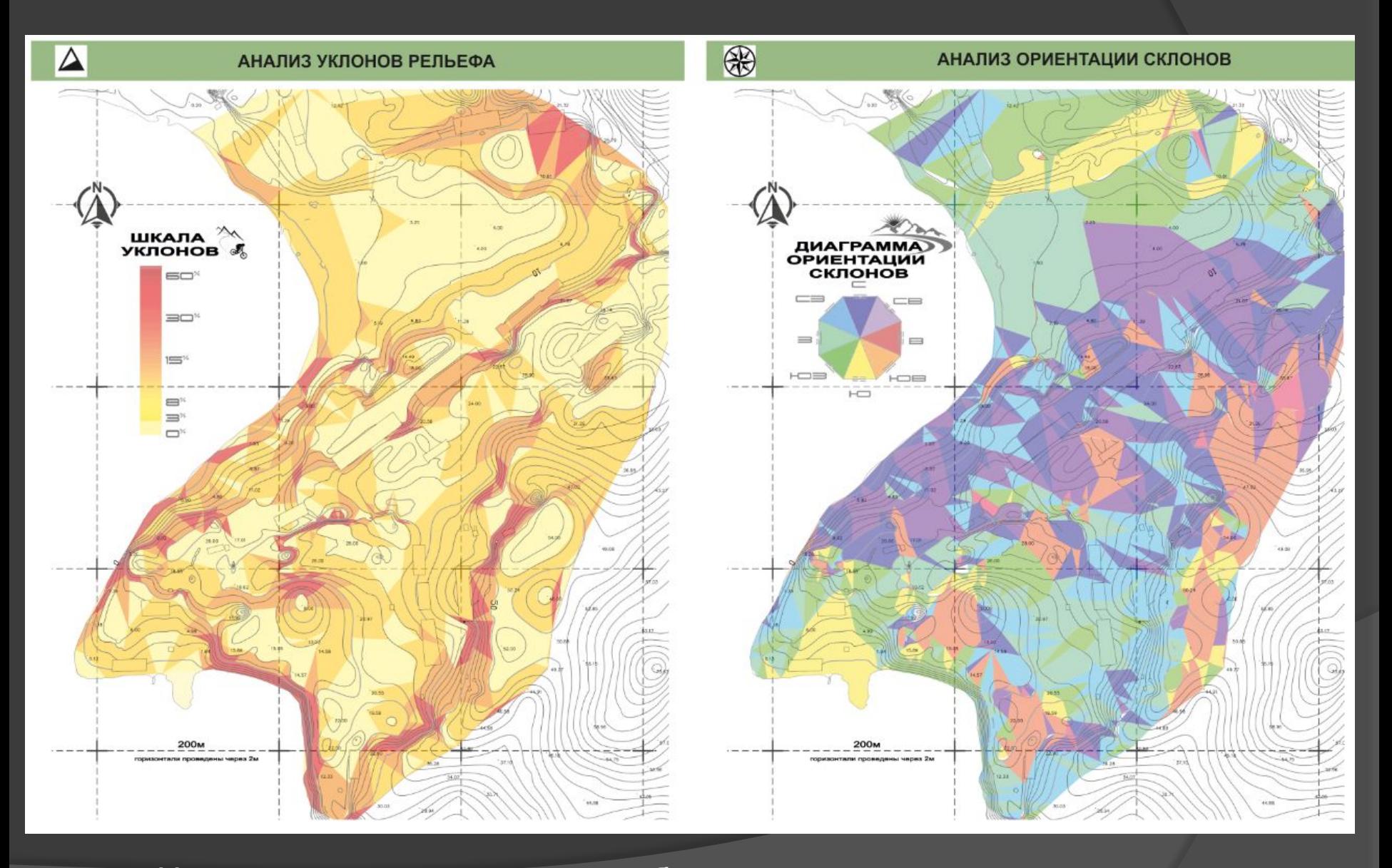

Настройка цветовой гаммы, добавление сетки, стрелки севера, шкалы

## **Часть 2. Построение рельефа в InfraWorks**

# **TAUTODESK**

## **Основной интерфейс программы**

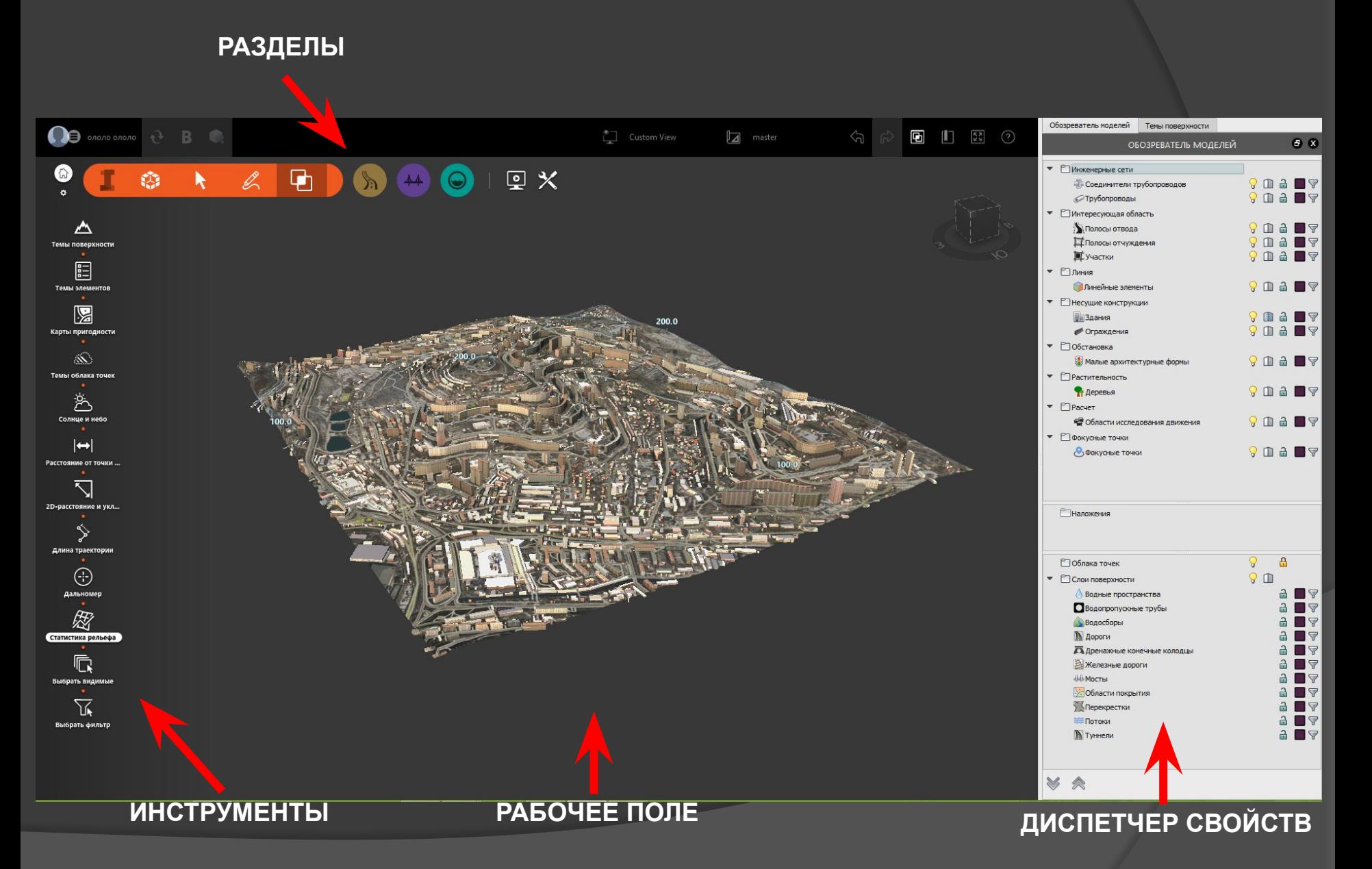

## **Подгрузка участка территории**

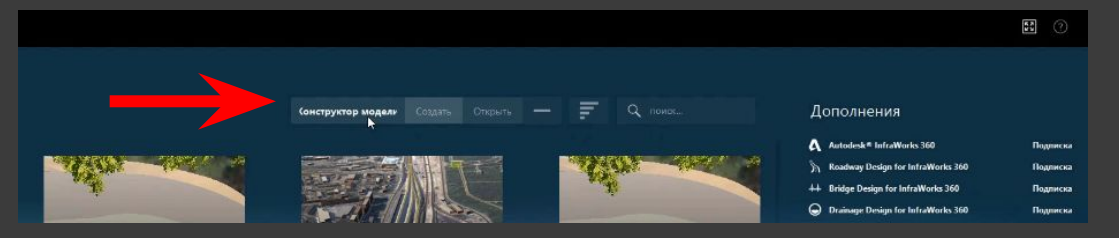

### Главное меню– Конструктор модели

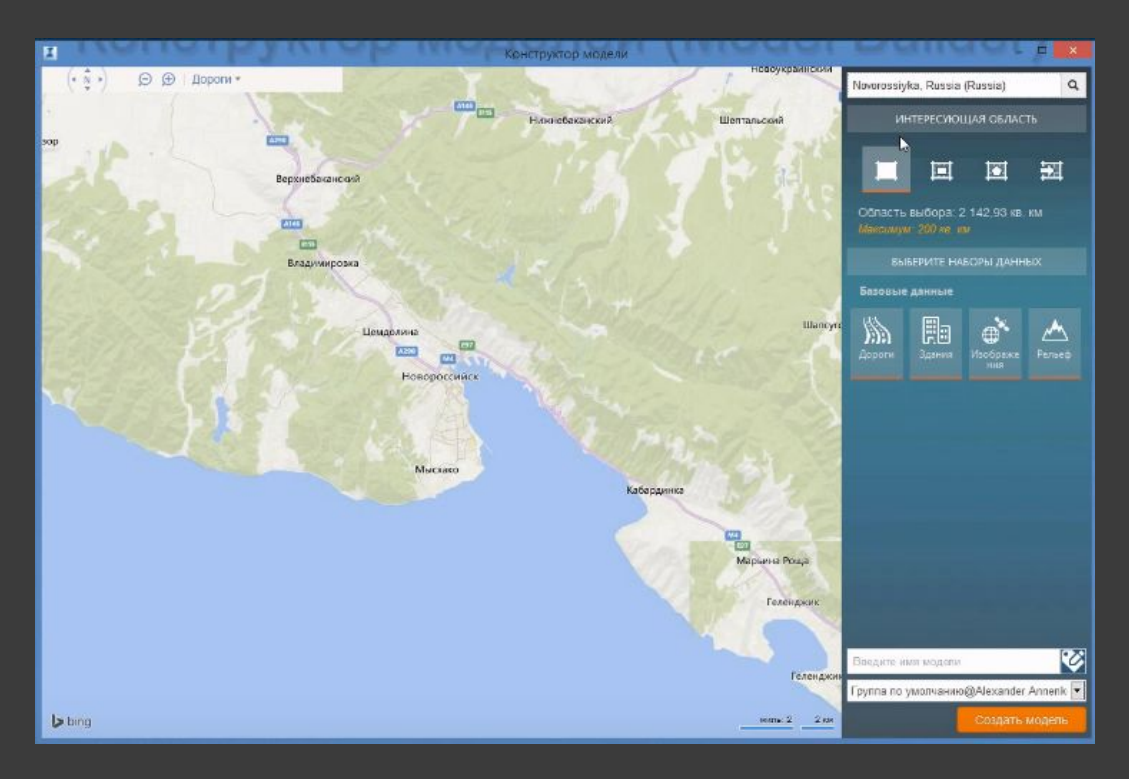

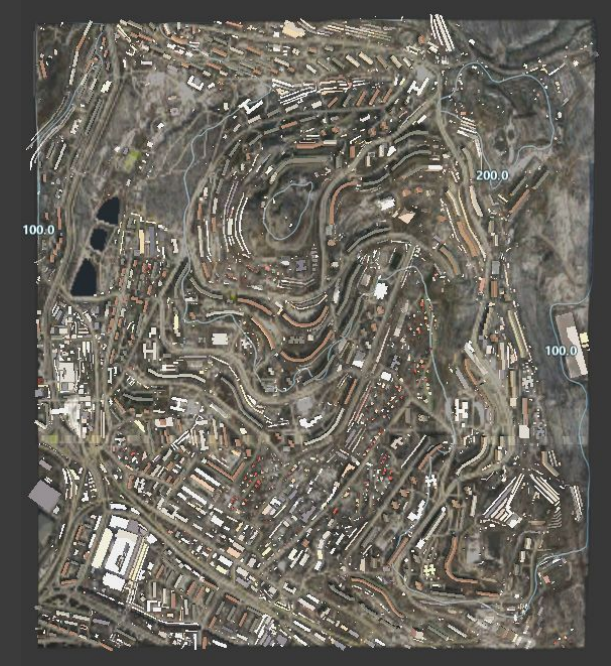

*Полученная модель*

Выбор области территории Выбор набора данных (Рельеф, Здания, Дороги)

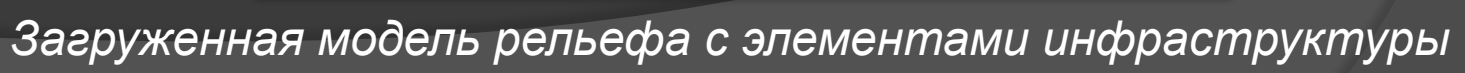

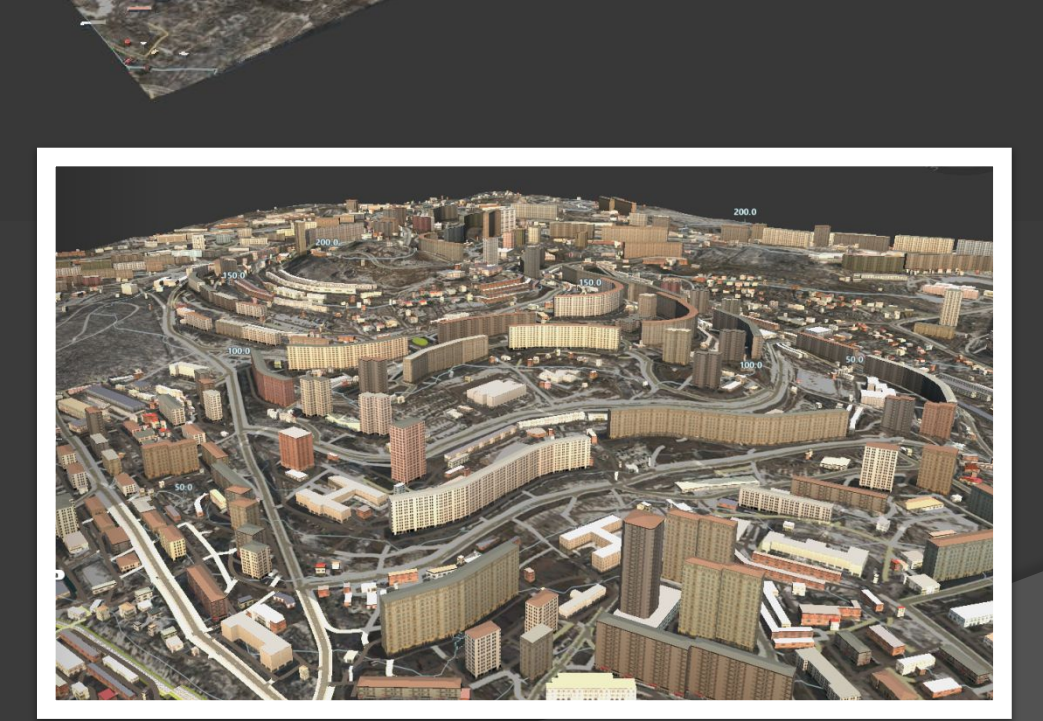

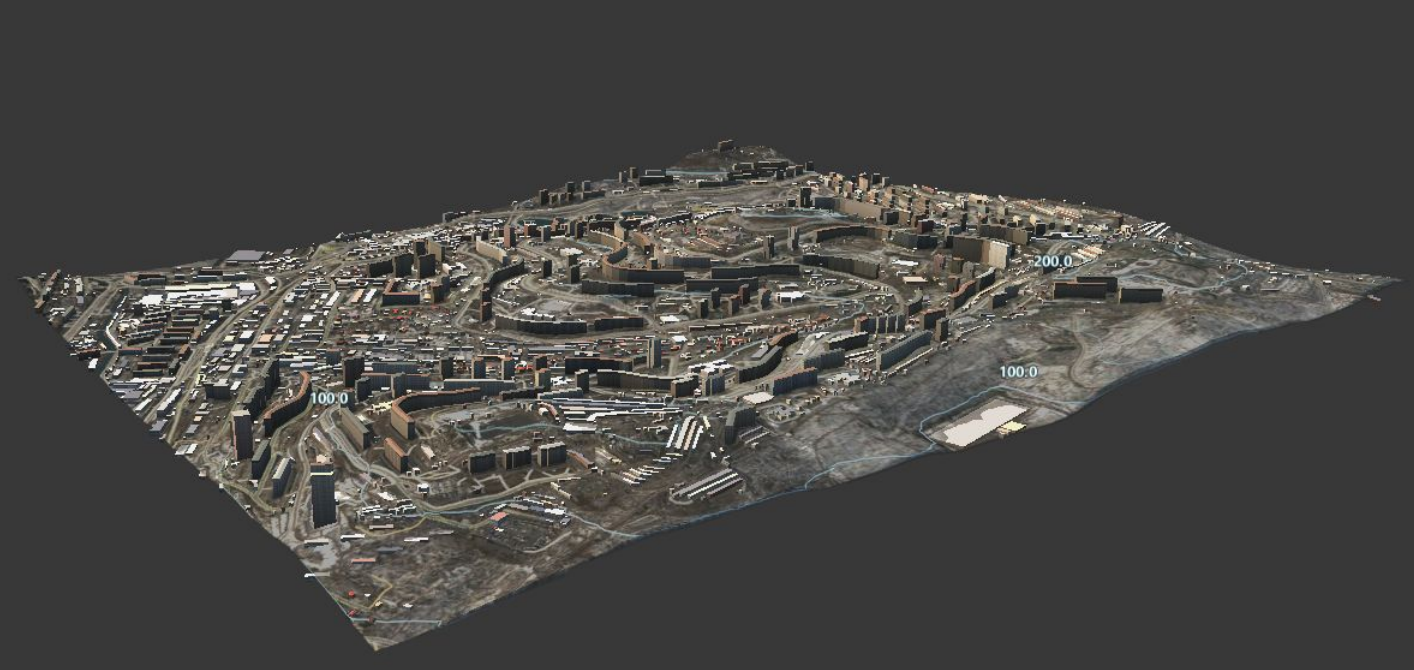

## **Подготовка рельефа**

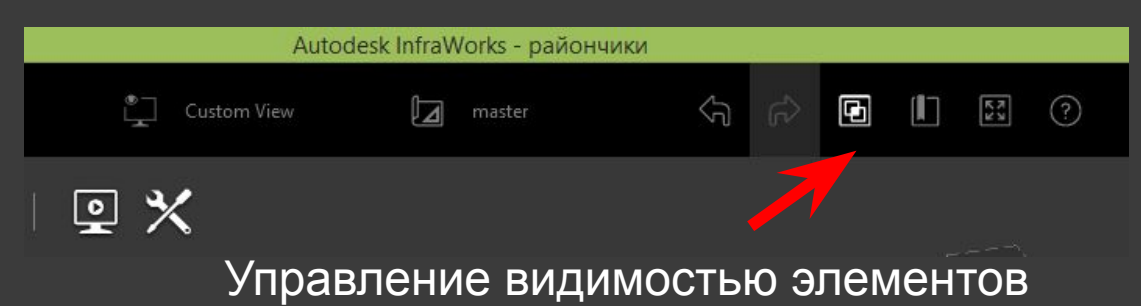

### Обозреватель моделей Темы поверхности  $B X$ ОБОЗРЕВАТЕЛЬ МОДЕЛЕЙ • Ринженерные сети **GOQ В Соединители трубопроводов** 17  $\Box$  $\Delta$ **• Трубопроводы** IV • • • ПИнтересующая область Полосы отвода Полосы отчуждения **I** Участки  $\bullet$   $\Box$ Линия **POAD** Пинейные элементы П Несущие констр  $\overline{\phantom{a}}$ n a **В** Здания **VIDA NIV** • Ограждения • ©Обстановка Малые архитектурные формы **Read** • Растительность  $9$  m a m  $\triangledown$ • Деревья • PTPacyet **POSS** • Области исследования движения • П Фокусные точки  $90297$ **Фокусные точки**

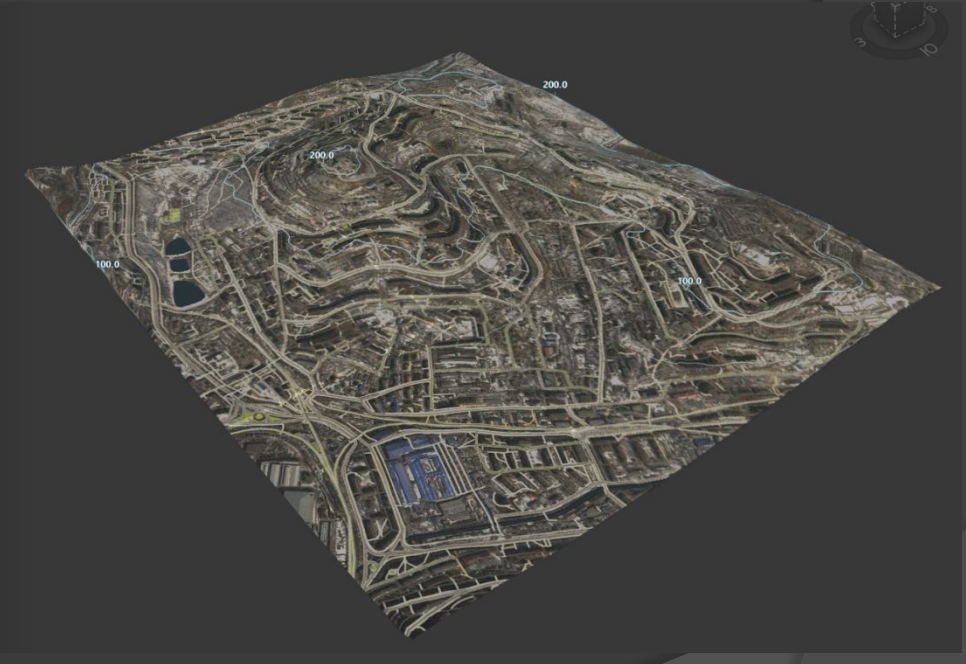

### *Модель рельефа без зданий*

### Необходимо скрыть здания

## **Анализ рельефа**

Раздел: создание, управления и анализ инфраструктуры

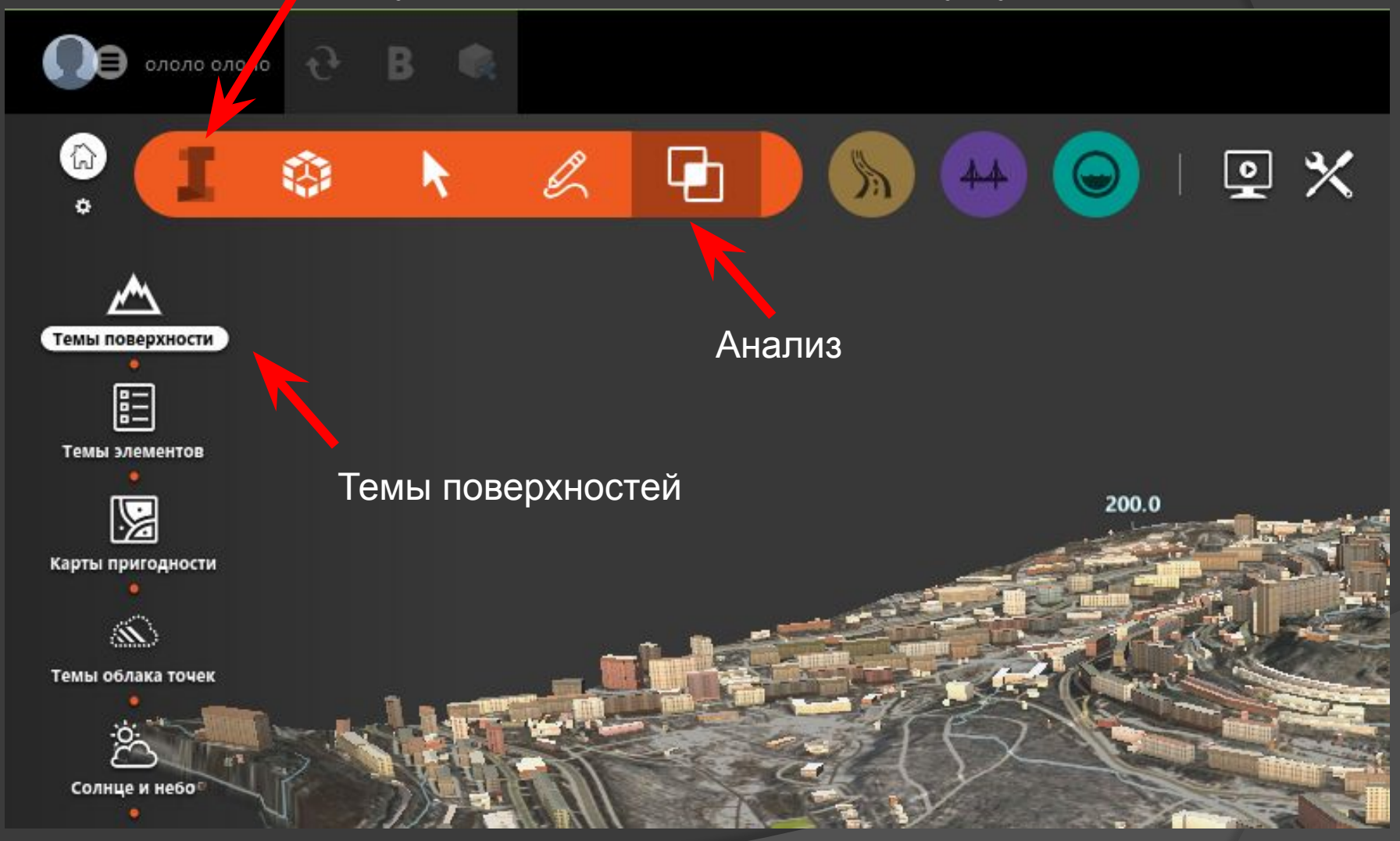

## **Тема поверхности**

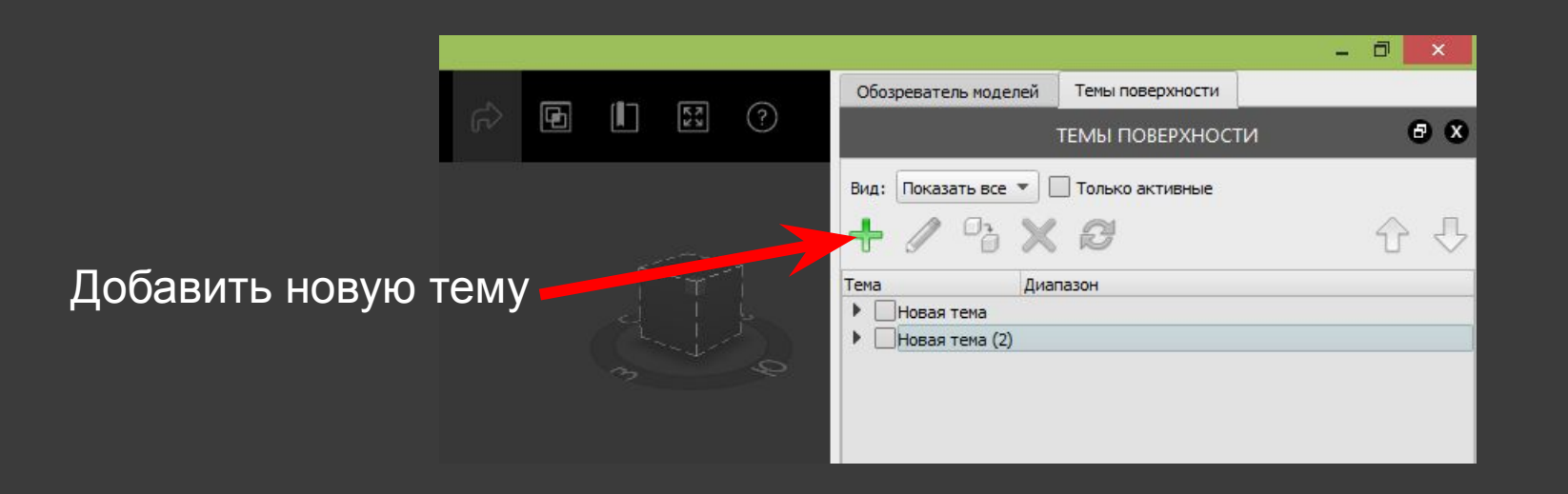

## **Анализ ориентации склонов**

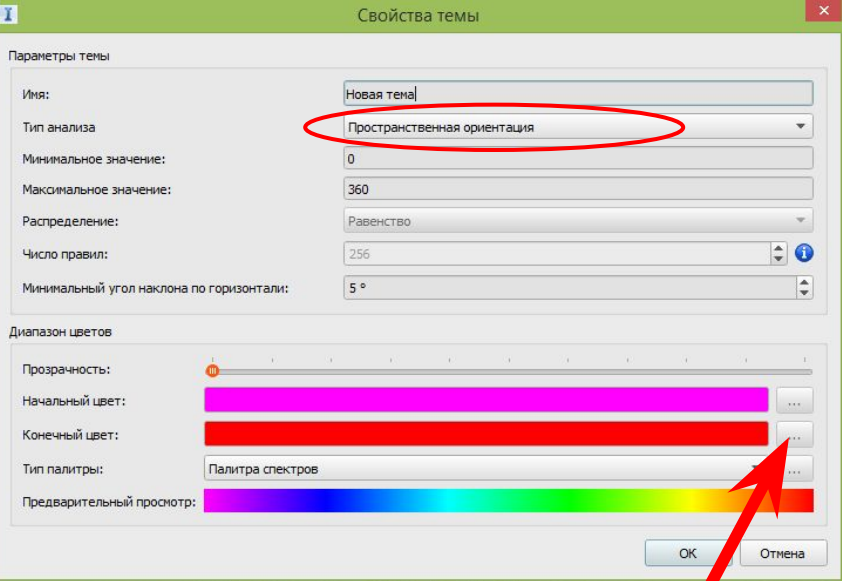

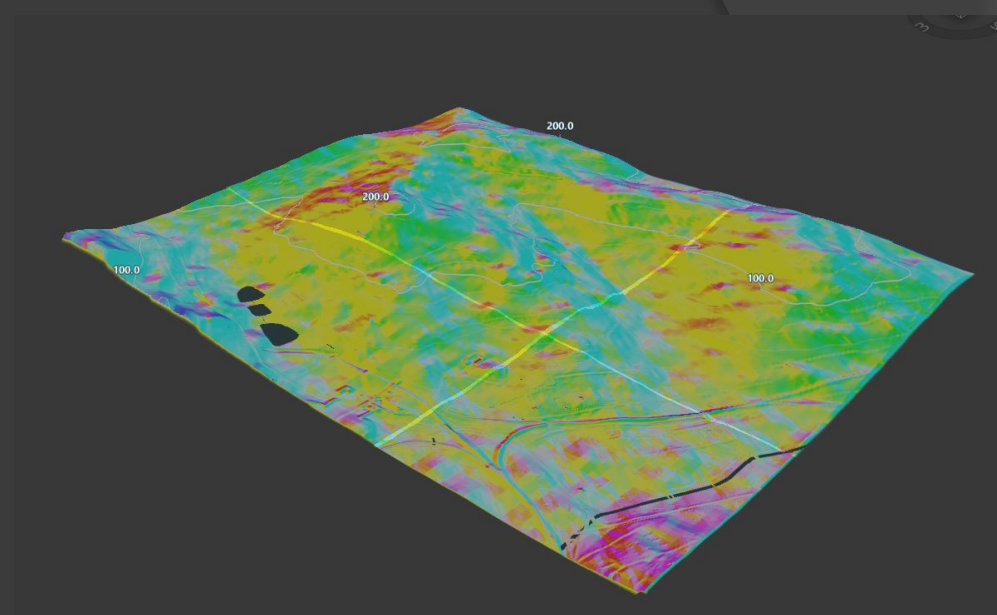

Настройка палитры Результат анализа

## **Анализ уклонов**

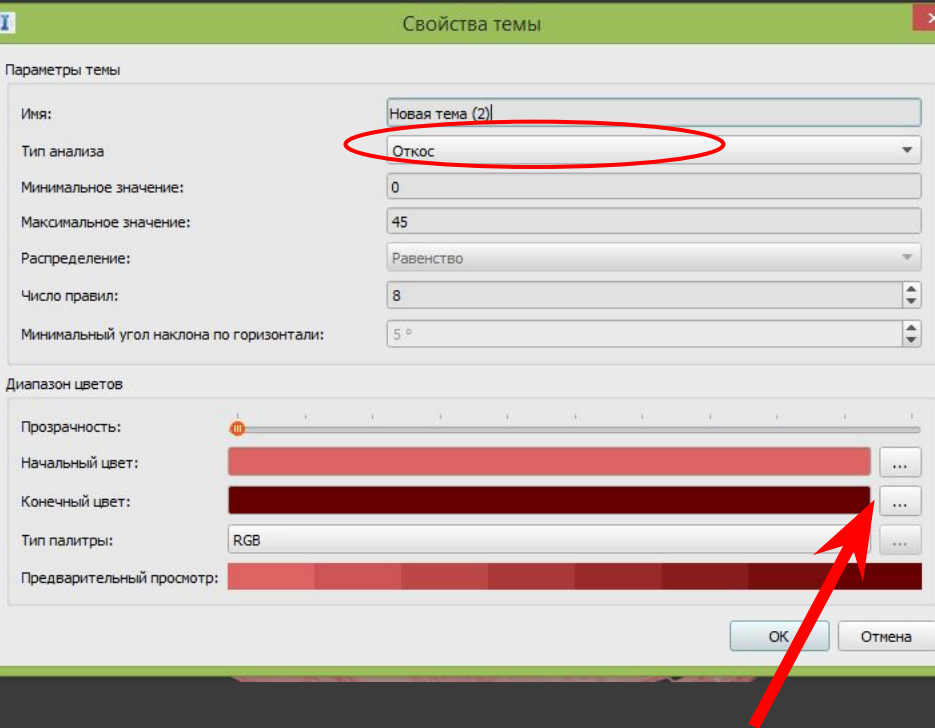

## Настройка палитры Результат анализа

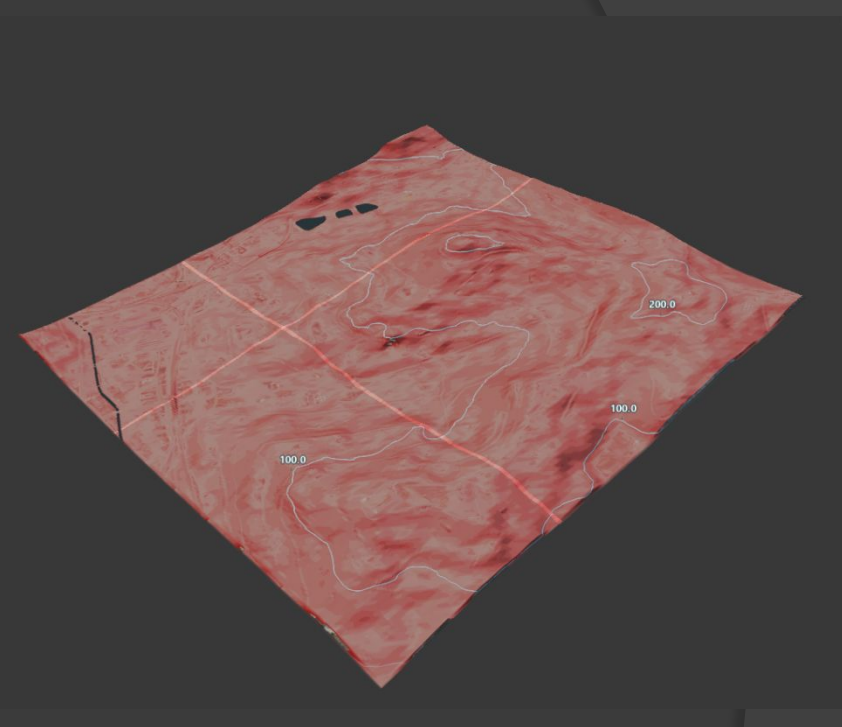

## **Постобработка. Финальное изображение**

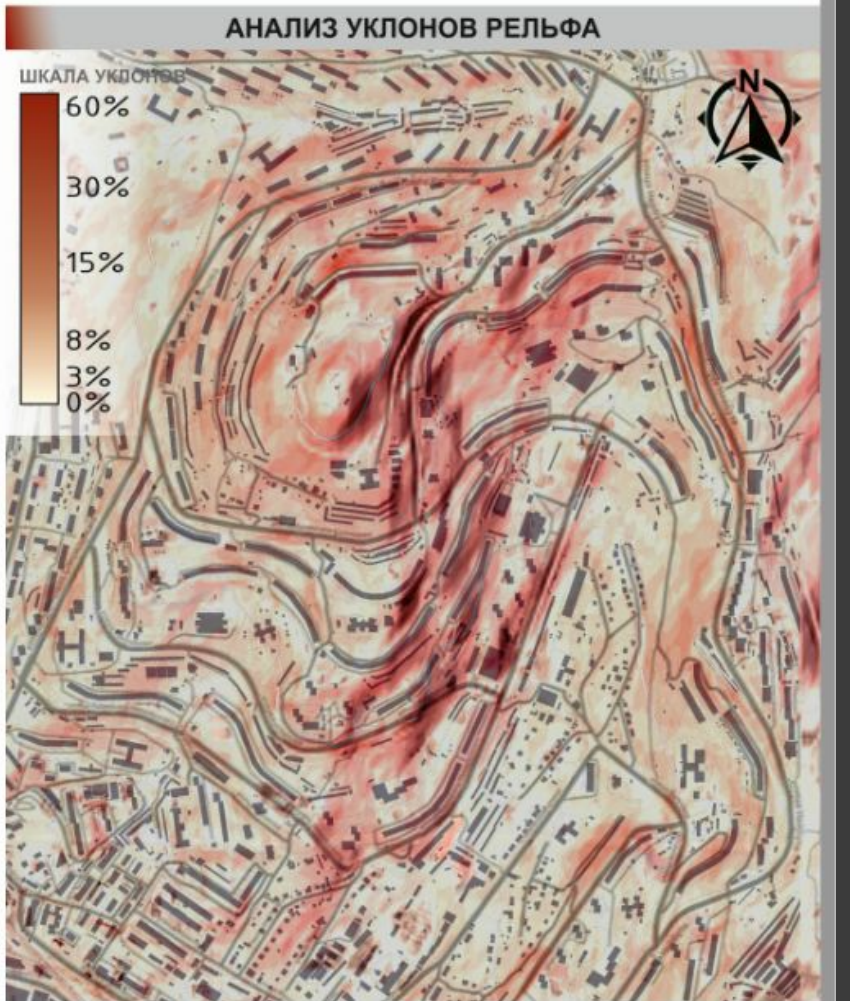

- на территории наблюдается активный рельеф, основой процент многоэтажной застройки ведется на пологих южных и юго-восточных склонах. На западных и юго-западных склонах заметны наиболее крутые уклоны, которые привели к крупному террасированию и применения высоких подпорных стен при вертикальной планировке территории. На северных и северо-западных склонах наблюдается преимущественно застройка средней этажности.

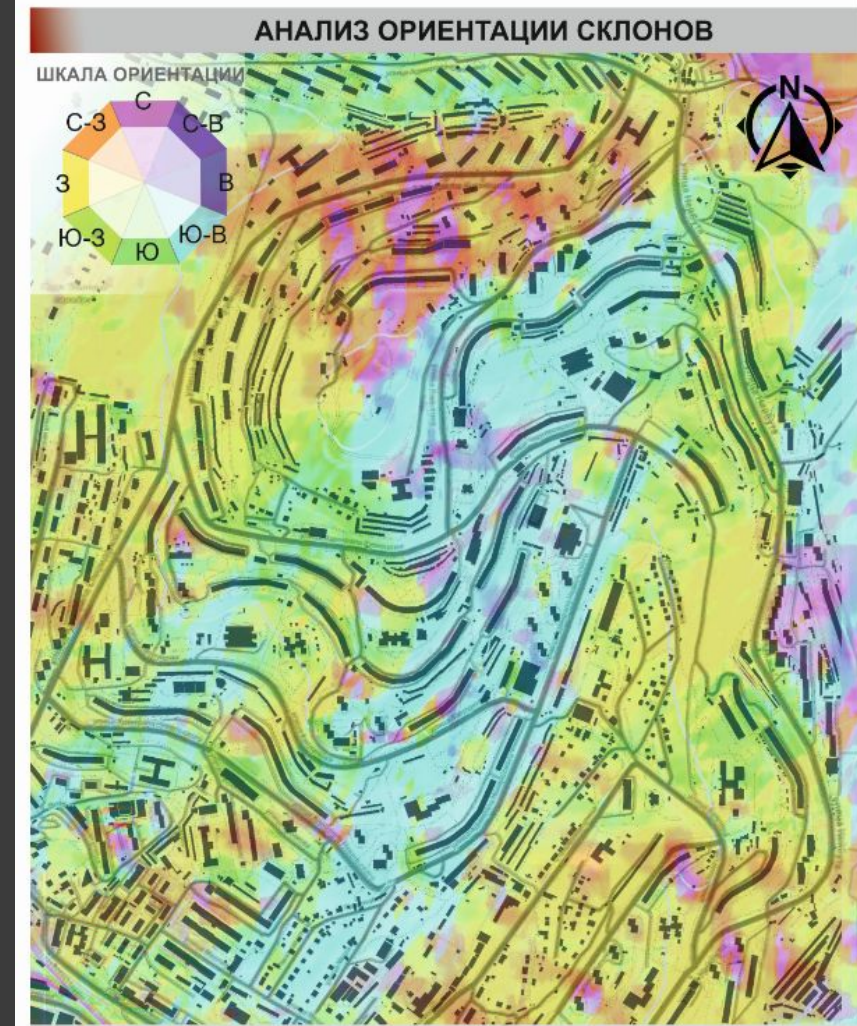

- наиболее активное раскрытие склонов наблюдается в юго-восточном, южном и югозападном направлении. Именно такая ориентация продиктовала систему ленточной застройки, которая связана с обеспечением инсоляции в этих домах.

### Настройка цветовой гаммы, добавление стрелки севера, шкалы

## **Спасибо за просмотр!**

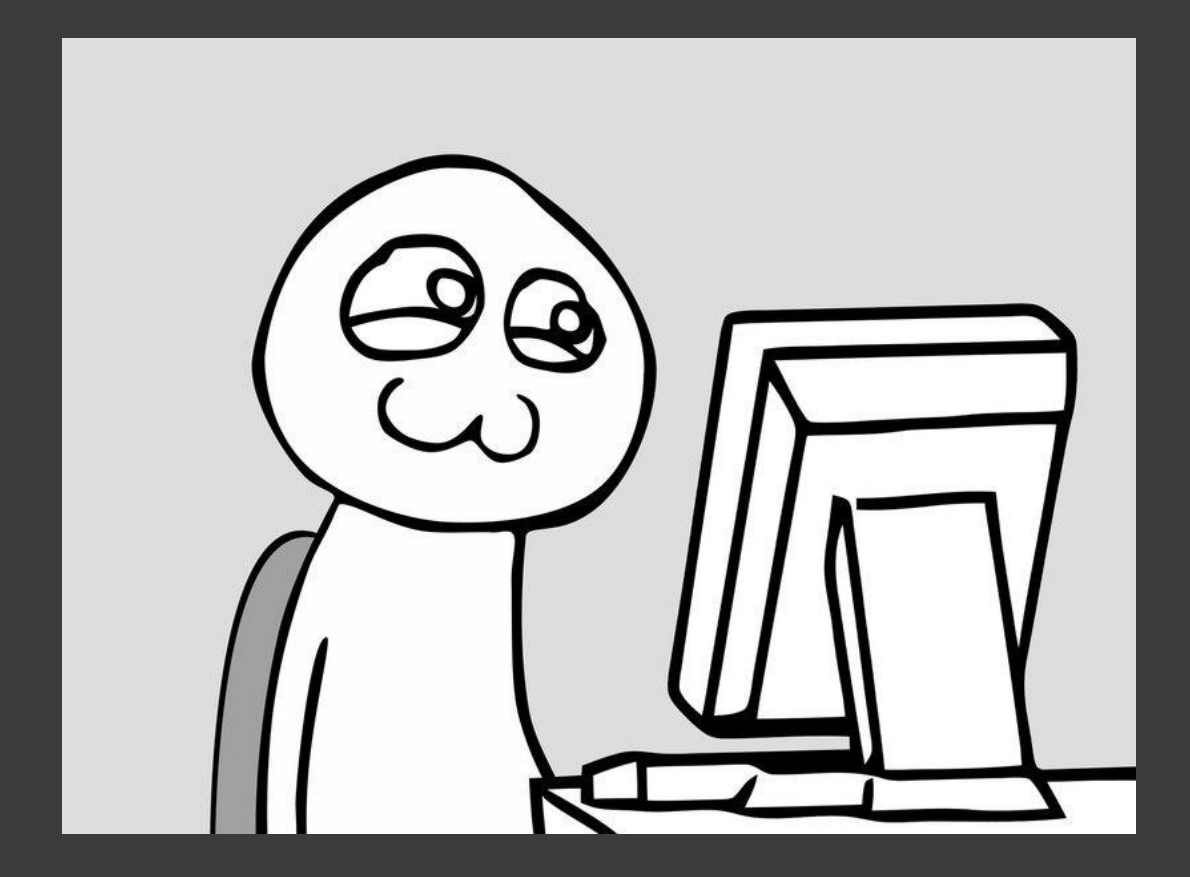